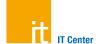

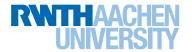

## **Instruction for Using "Mover"**

Migration of data from OneDrive on the RWTH Tenant directly to OneDrive on the Student Tenant

1. Navigate to "app.mover.io" and click on "Sign in with Microsoft".

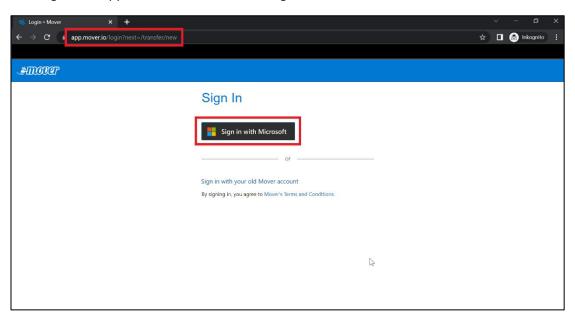

2. Now enter in the pop-up window your personal RWTH address (firstname.surname@rwth-aachen.de) and then click on "Next" (= "Weiter").

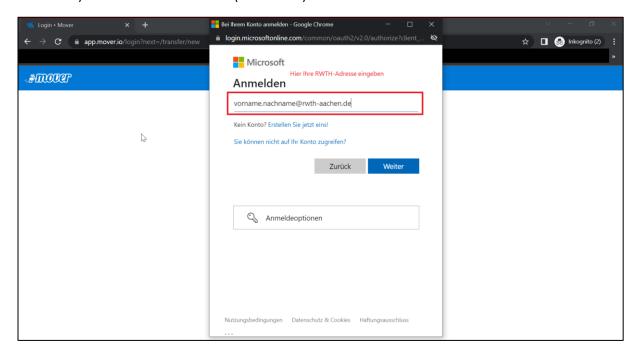

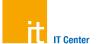

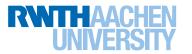

3. After you have logged in, click on "Authorize New Connector" on the left side of the page at "Step 1: Select source".

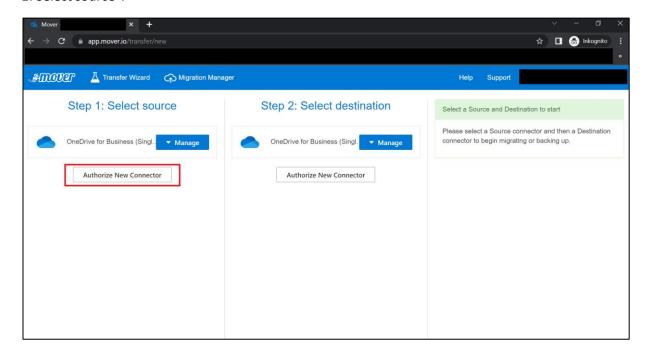

4. Now select "OneDrive for Business (Single User)" from the list and click "Authorize".

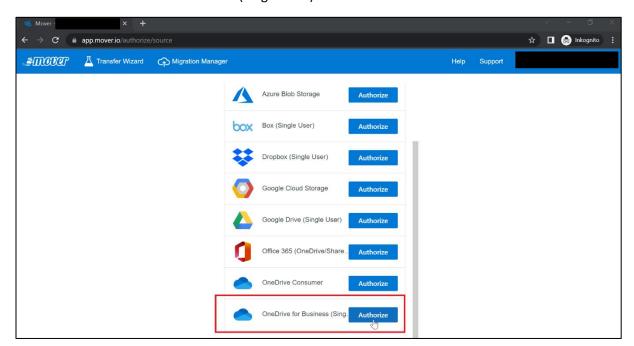

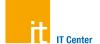

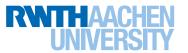

5. Now enter a suitable display name at this point (freely selectable). This connector will later be the OneDrive of your RWTH account.

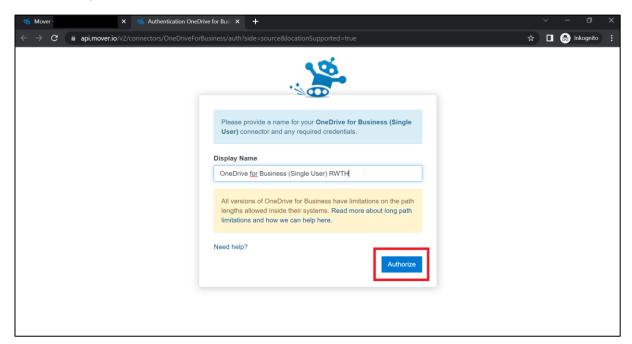

6. Log in again with your personal RWTH address and click on "Continue" (= "Weiter").

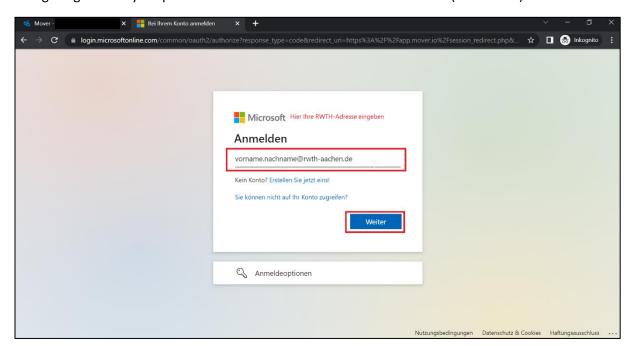

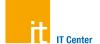

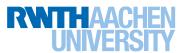

7. After the connector has been set up for the RWTH-OneDrive, the folder structure is displayed here. Now click on "Authorize New Connector" at "Step 2: Select destination".

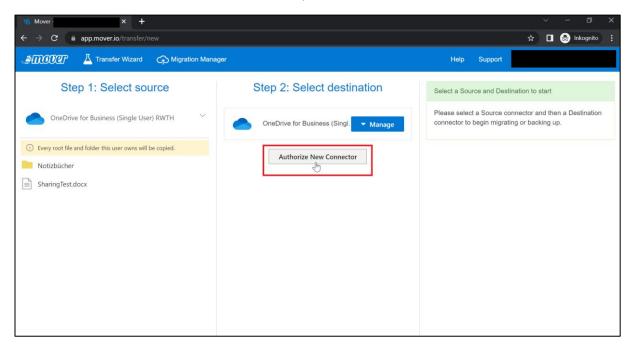

8. Then, select "OneDrive for Business (Single User)" from the list and click on "Authorize".

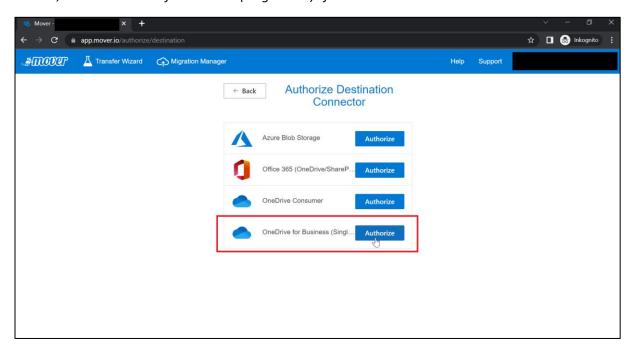

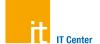

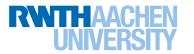

9. At this point, also enter a display name of your choice and click on "Authorize" again. This connector will later be the OneDrive of your student account.

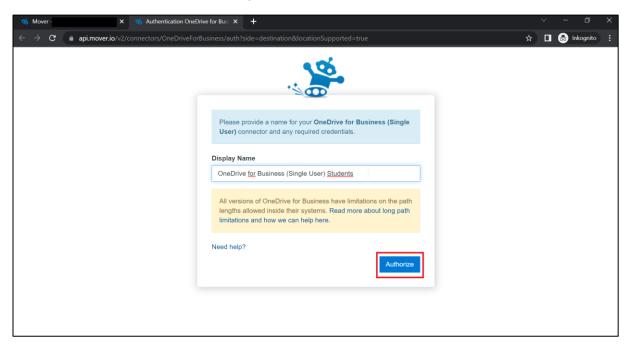

10. IMPORTANT: Now enter your Microsoft account name (Cloud ID) of your students account. You can get this ID by logging in with your student account at www.office.com and clicking on the profile icon in the upper right corner. Copy the complete Cloud ID (including @students.rwth-aachen.de) and use it as login name. Then click on "Next" (= "Weiter).

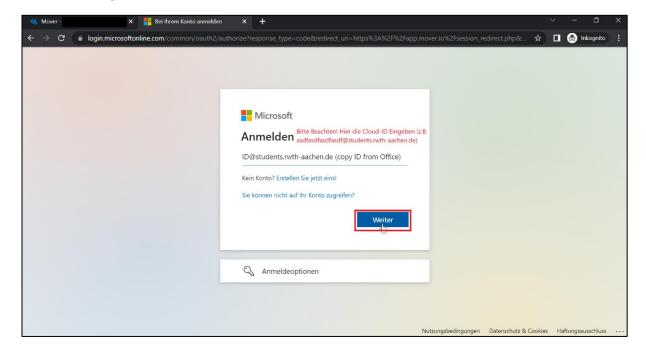

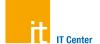

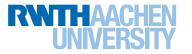

11. Subsequently, log in with your access data for the RWTH Single Sign-On.

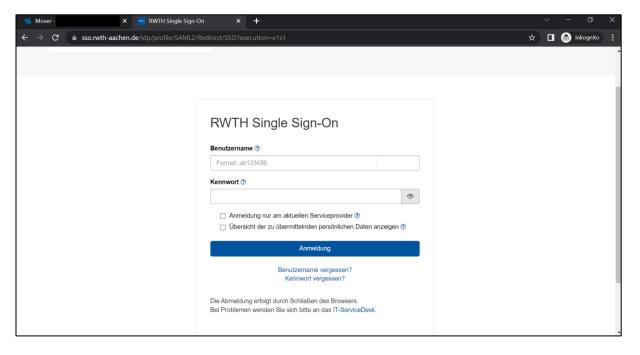

12. After both OneDrive connectors are linked, the start and target paths can still be adjusted. To do this, simply navigate to the appropriate folders in the corresponding OneDrive. You can also create your own folder for the migration in the target OneDrive and copy the files into it.

Once everything is ready, click on "Start Copy". The copy process will then start immediately.

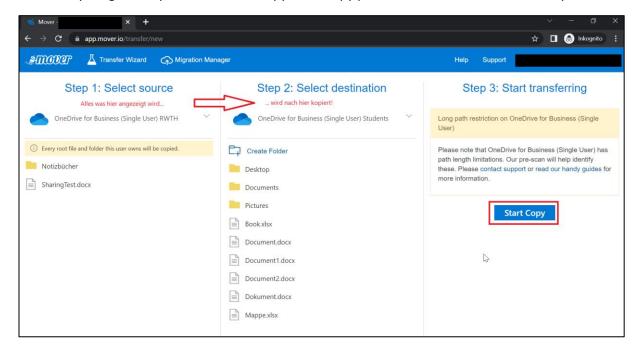

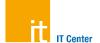

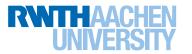

13. You will then be redirected to an overview page. Here you can track the current status of the migration. Once completed, the migration will be displayed at the bottom as "Success". You can subsequently select a migration from the list and view the details and check whether everything worked during the migration or whether errors occurred after all.

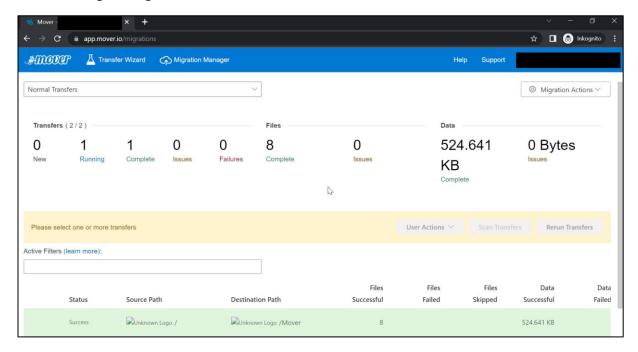